# 电子文件采集与归档管理系统

## (一文一件)操作手册

适用类型

XZ、DQ、JX11、KY11

JJ11、SB11、WS、ZL、CB

东北师范大学档案馆

二〇二〇年二月

收集指导部电话:85098670(请拨打全号)

全校档案兼职人员 QQ 群:183629324(未加入的老师请加群)

收集指导部工作人员联系方式:

王刚 qq:56181180

张璇 qq:496642686

王钰 qq:408395891

## 目录

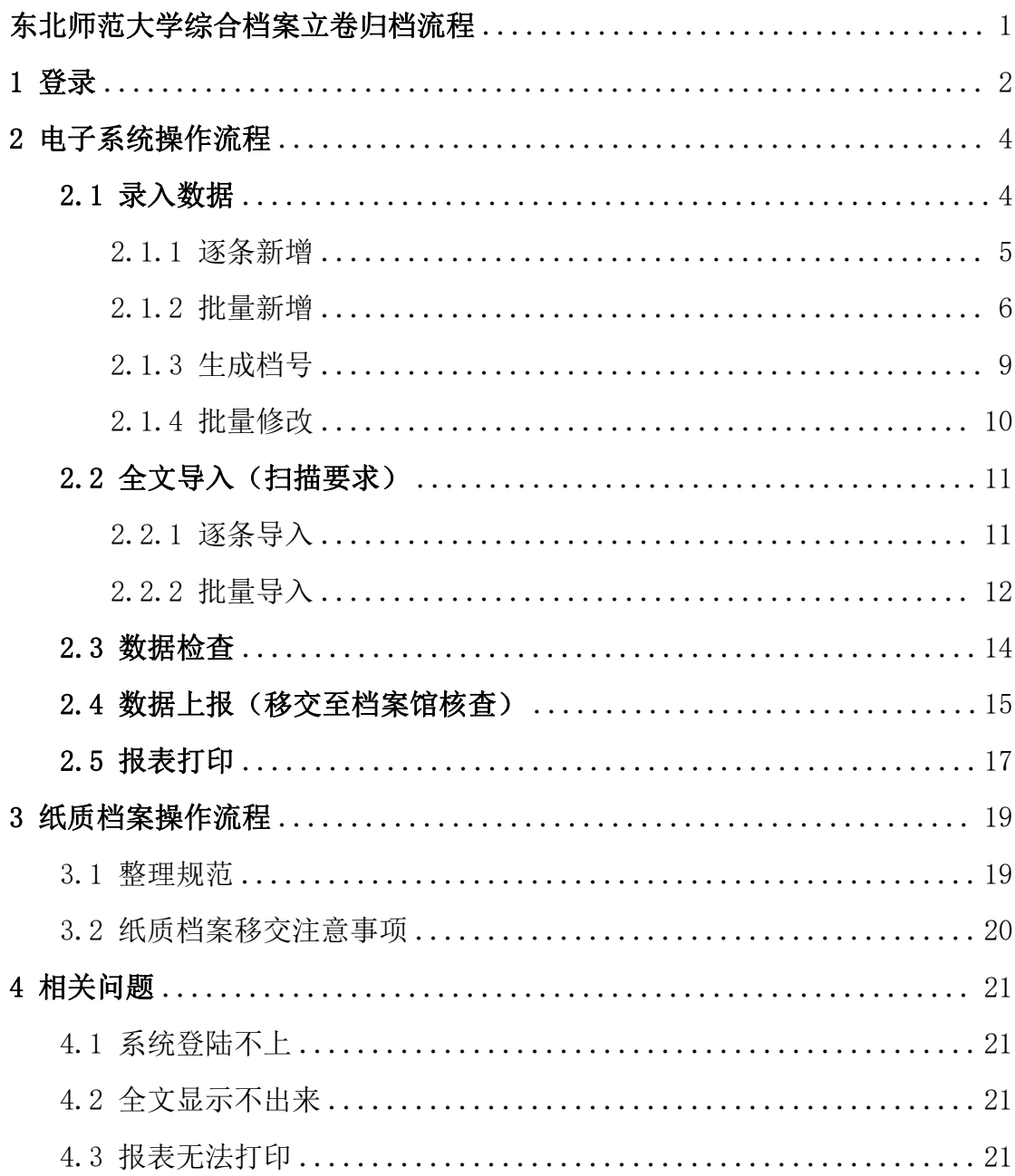

### <span id="page-3-0"></span>东北师范大学综合档案立卷归档流程

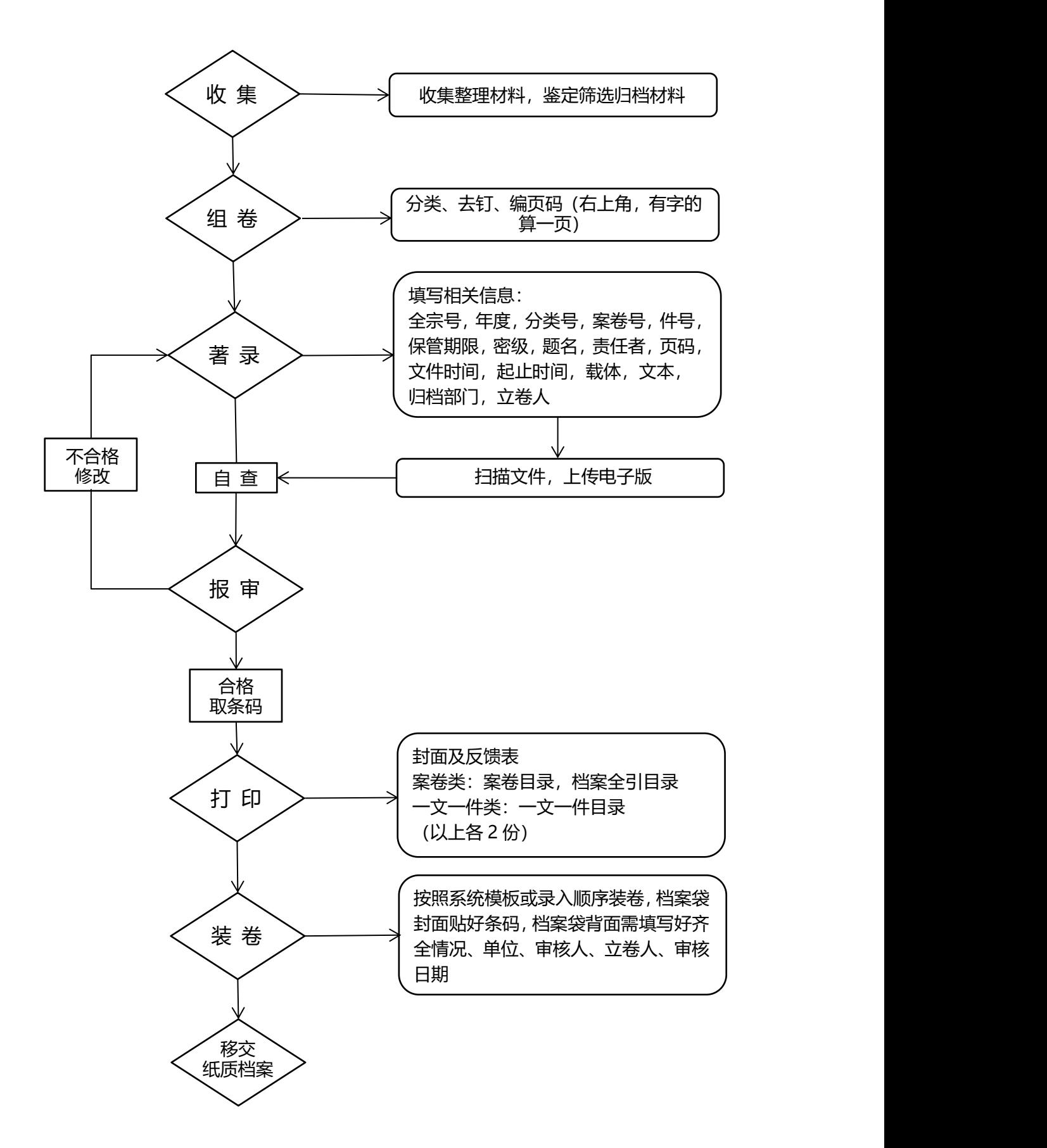

<span id="page-4-0"></span>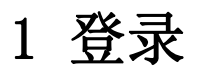

### 在东北师范大学首页中点击 VPN, 如下图:

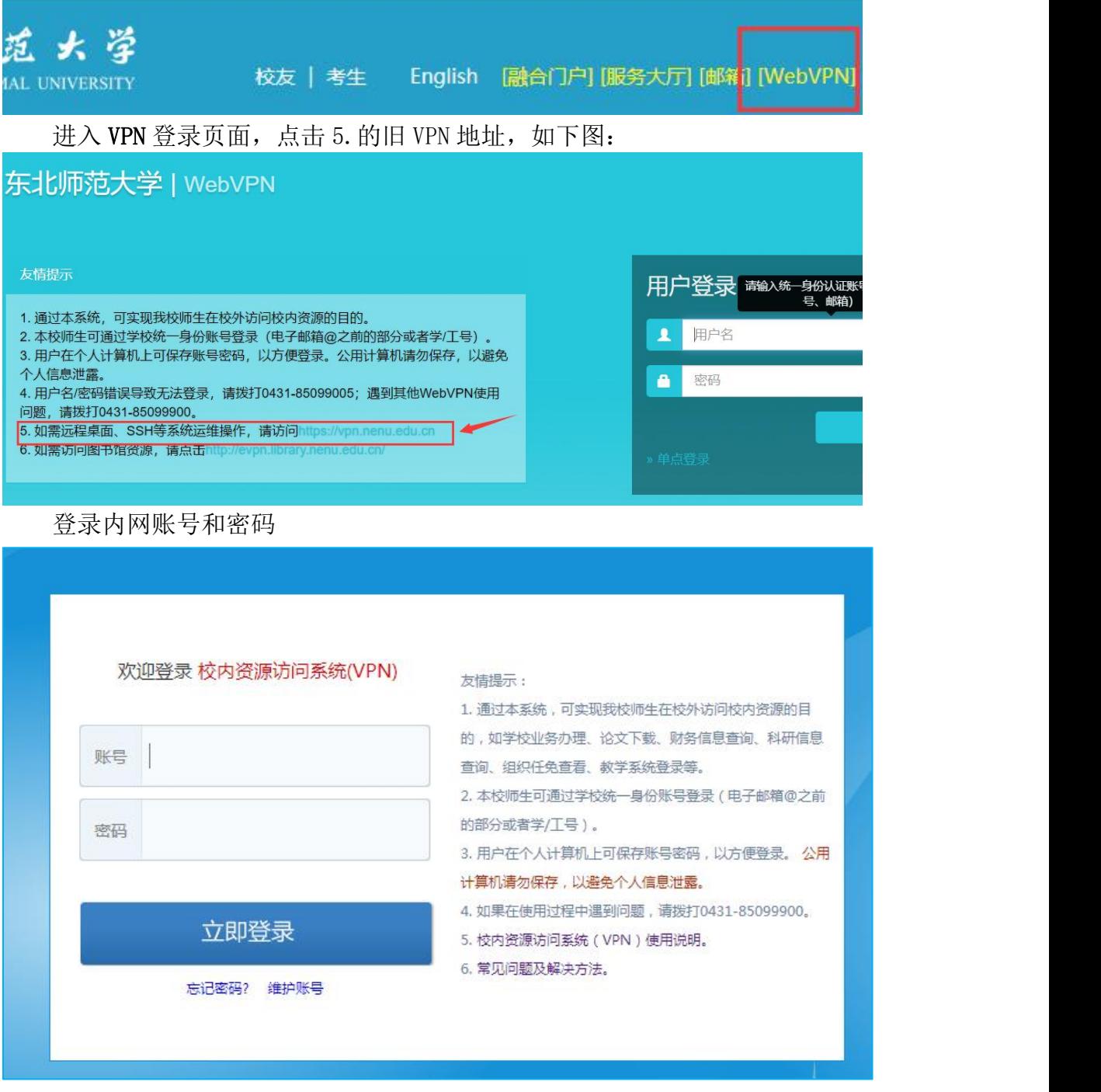

如系统中未安装 VPN, 会直接跳转到安装界面, 安装步骤如下图:

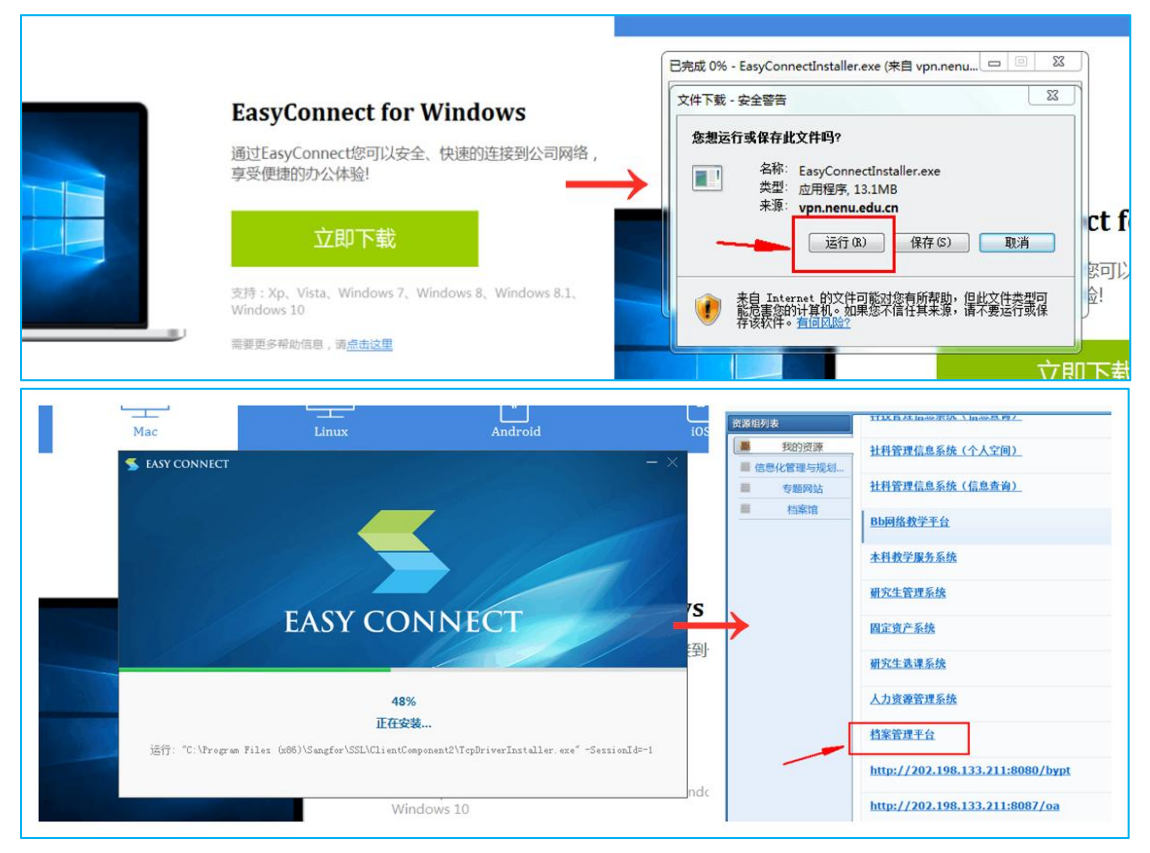

点击列表中的档案管理平台,进入电子文件采集系统。如已经安装 VPN 则 直接跳转如下页面:

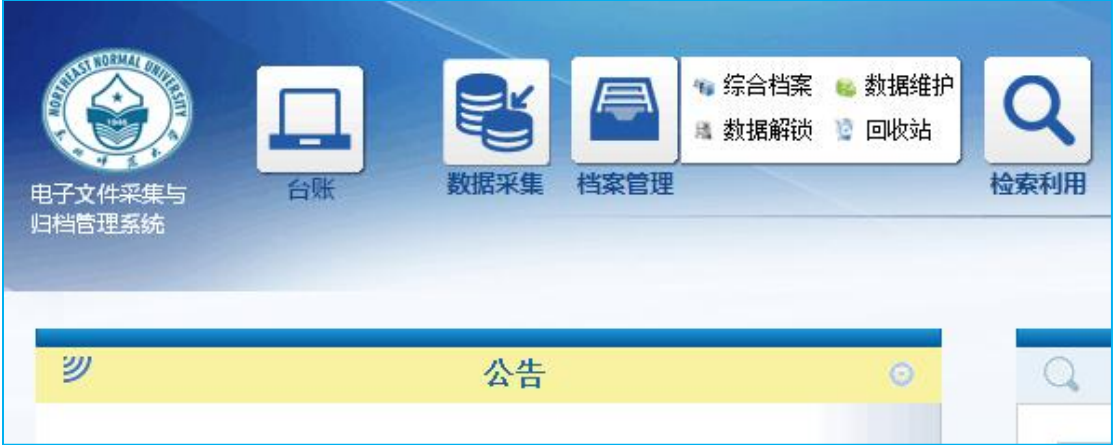

## <span id="page-6-0"></span>2 电子系统操作流程

此操作流程严格按照步骤撰写,请按照顺序学习、录入 少于 20 条, 请参照 2.1.1; 多于 20 条, 请参照 2.1.2 请务必根据实际情况选择

### <span id="page-6-1"></span>2.1 录入数据

点击档案管理中的综合档案,在左侧树中选择档案类型,点击箭头展开下级 菜单

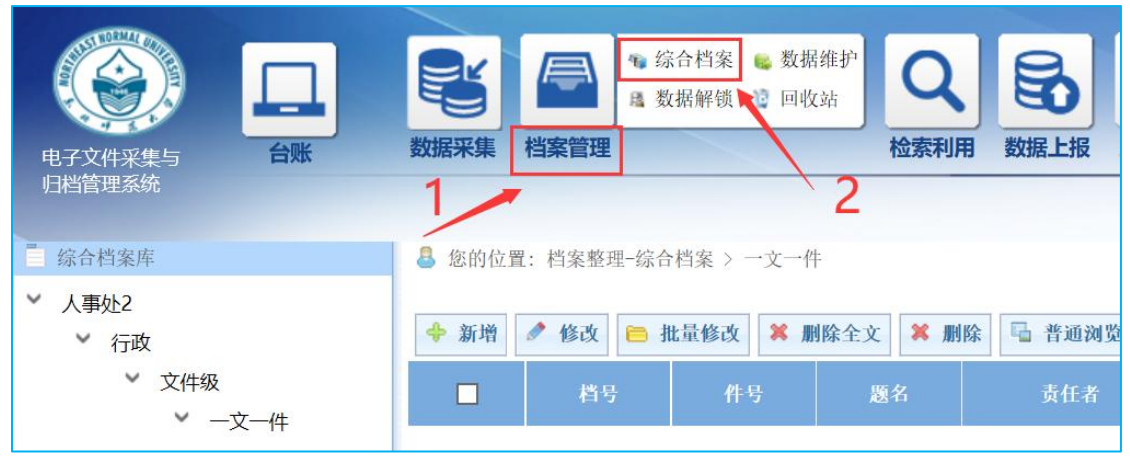

## <span id="page-7-0"></span>2.1.1 逐条新增

## ⭐适用于录入数量少于 20 条

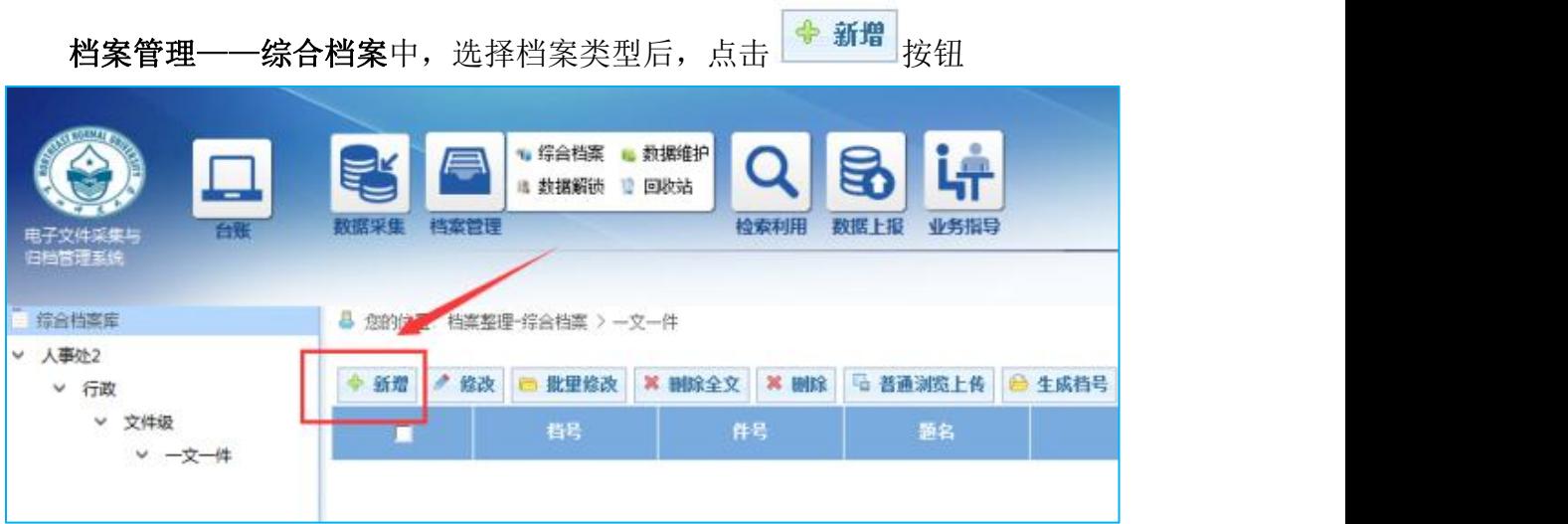

#### 点击后跳转到新增页面,信息填写要求如下:

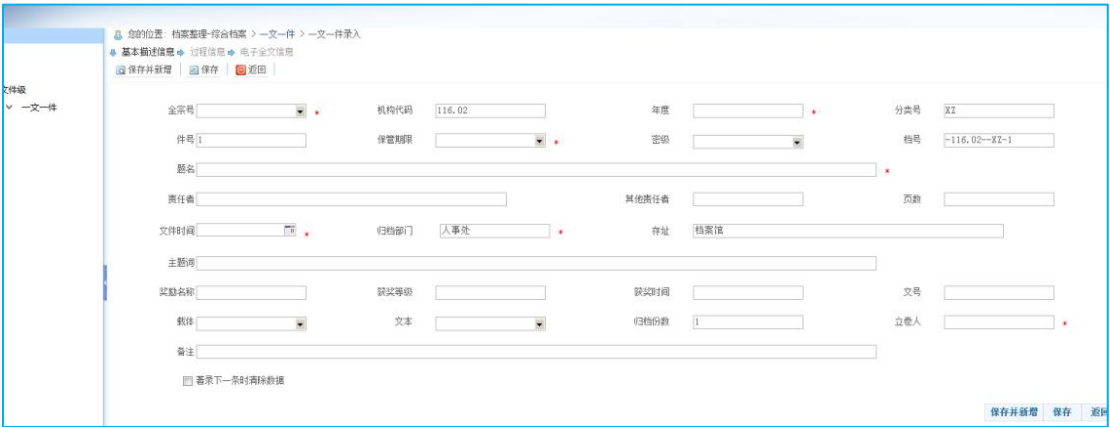

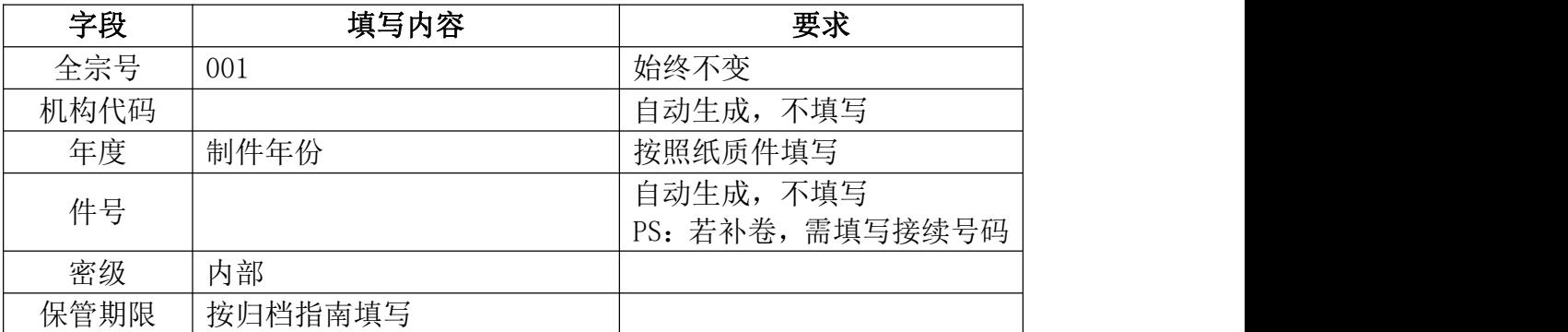

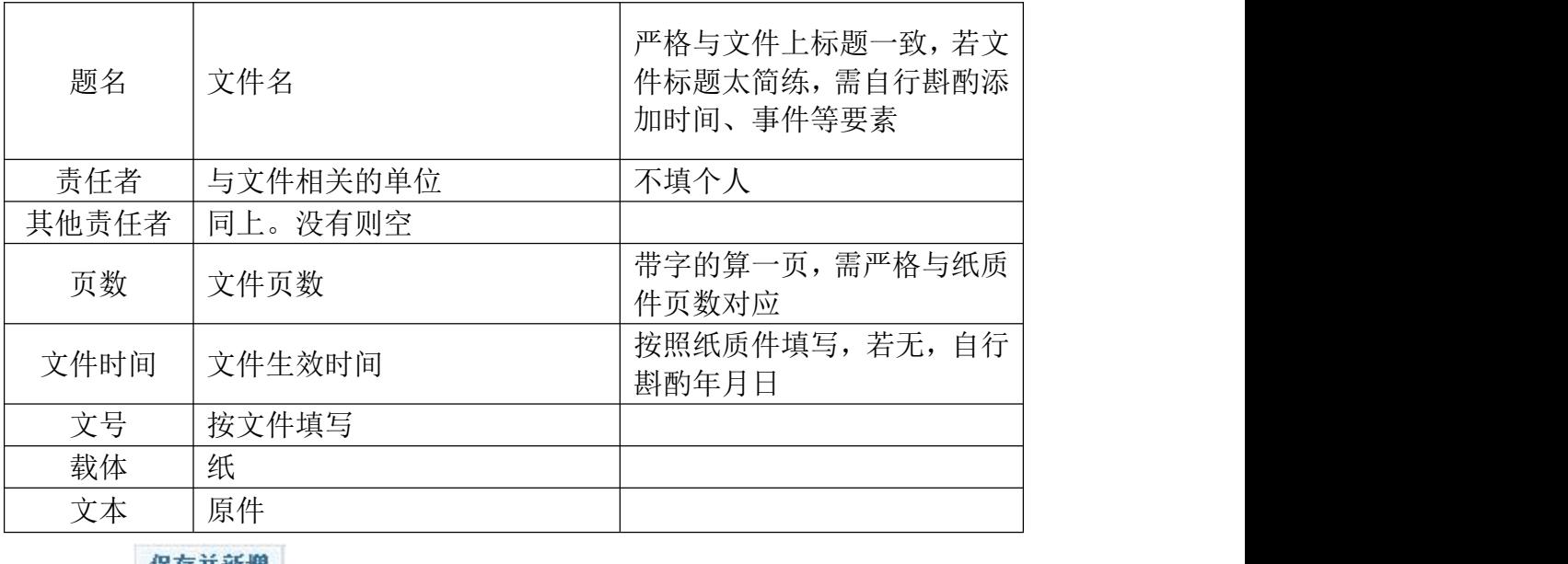

<span id="page-8-0"></span>点击 <sup>| 保存并新增</sup> ,继续填写下一条。

最后一条填写完成后,点击 <mark>除存</mark> , 返回列表页面。

### 2.1.2 批量新增

### ⭐适用于增加数量多于 20 条

点击档案管理中的综合档案,在左侧树中选择档案类型 等卷,在案卷 的操作栏上, 点击 → ■ 下载模板 , 将 Excel 表格下载。填写内容如下:

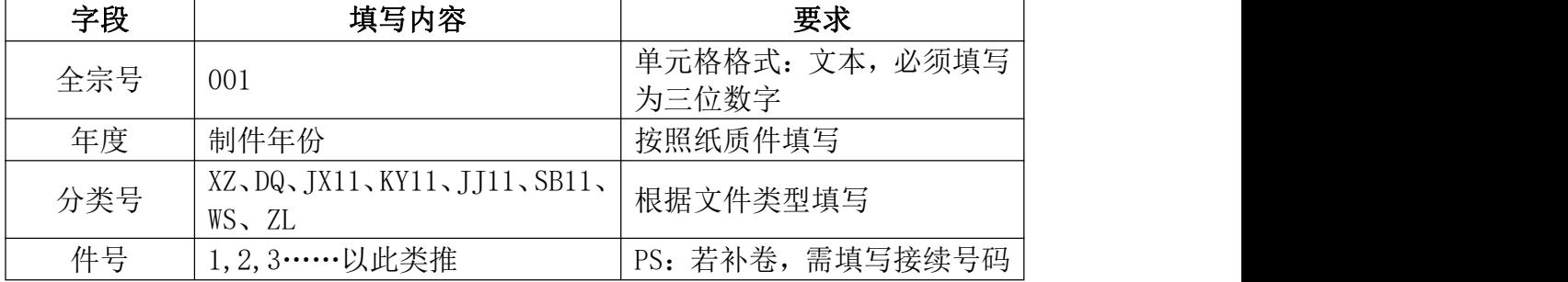

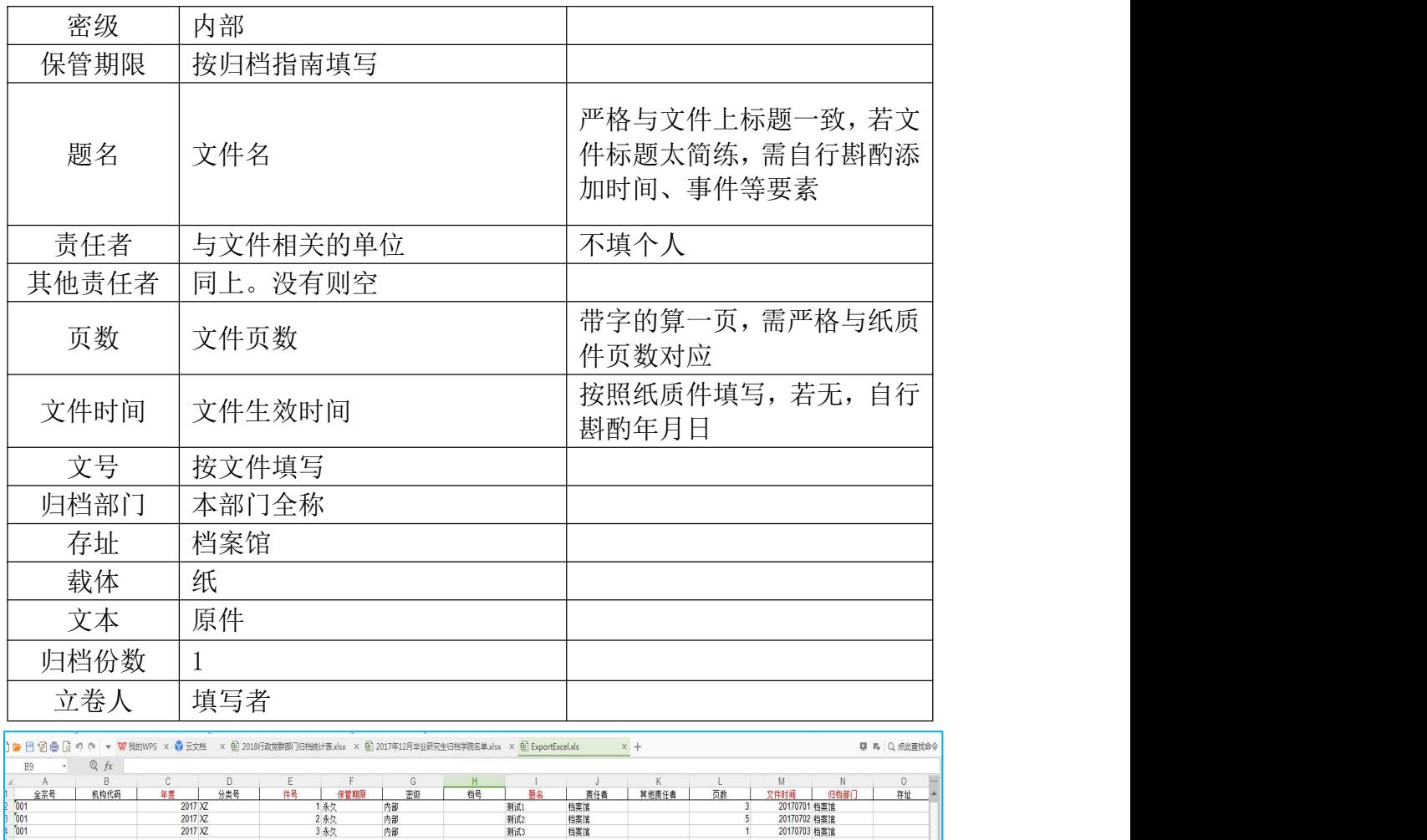

### 注意:表头不要删除,信息栏不要删除,没有填写的栏空着不要删除

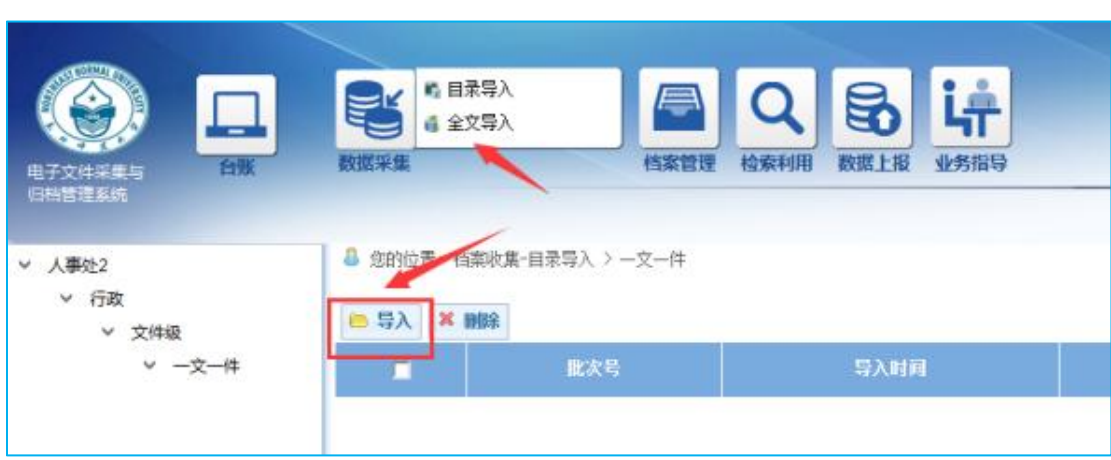

填写完成,点击数据采集——目录导入,选择<sup>B 导入</sup>按钮。

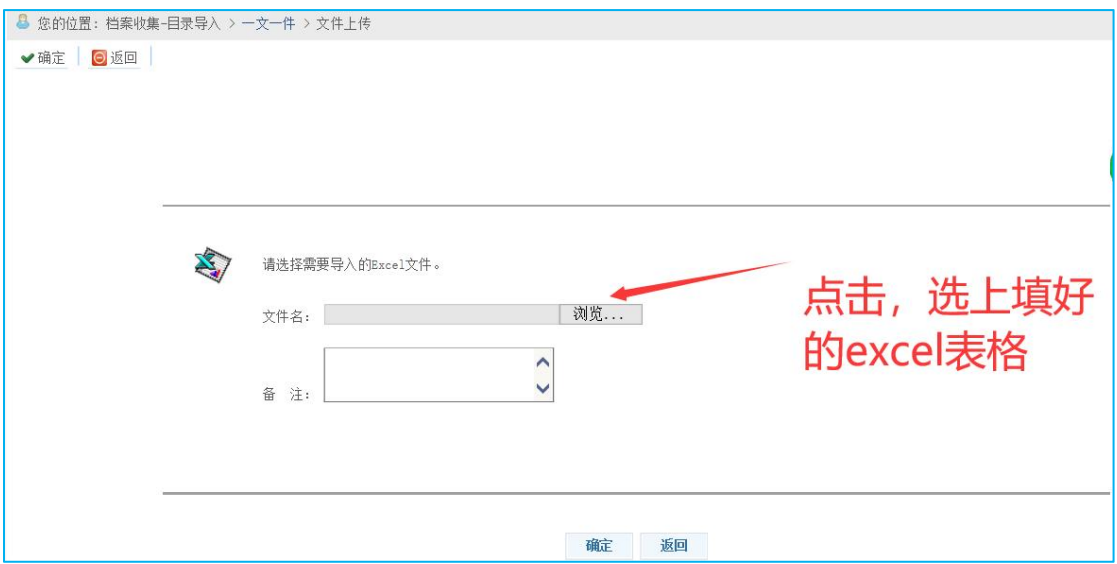

### 点击确定,进入转换界面

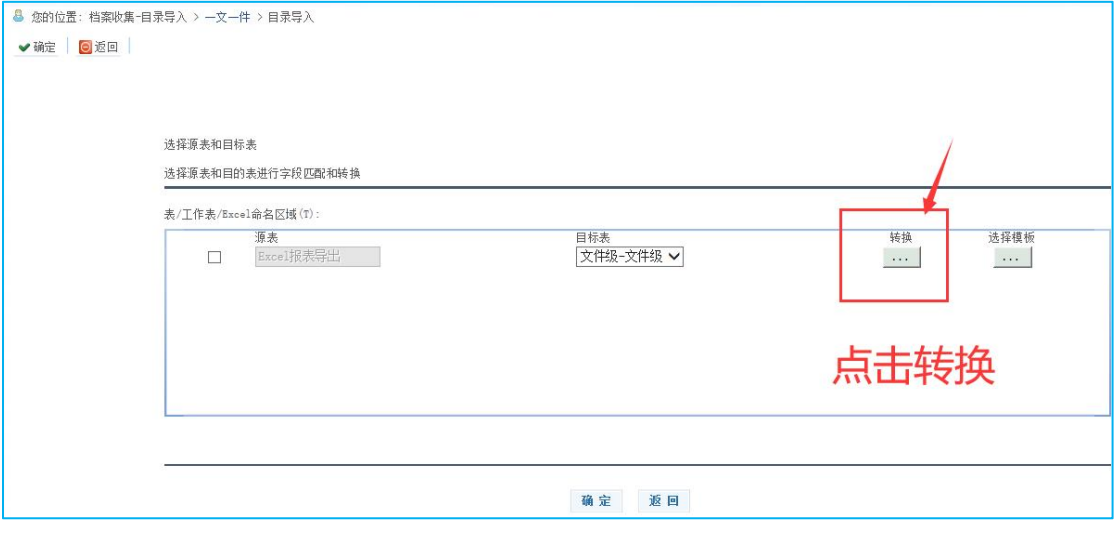

### 点击匹配,再点击确定

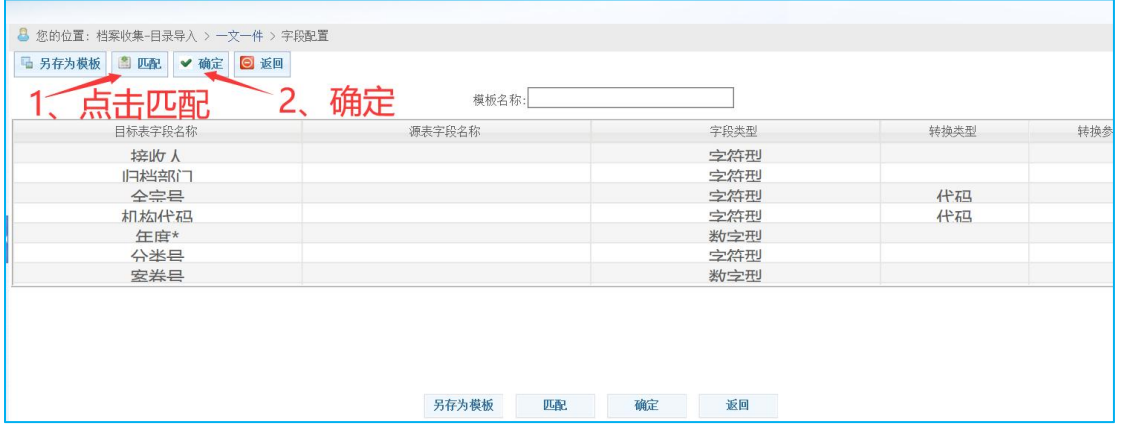

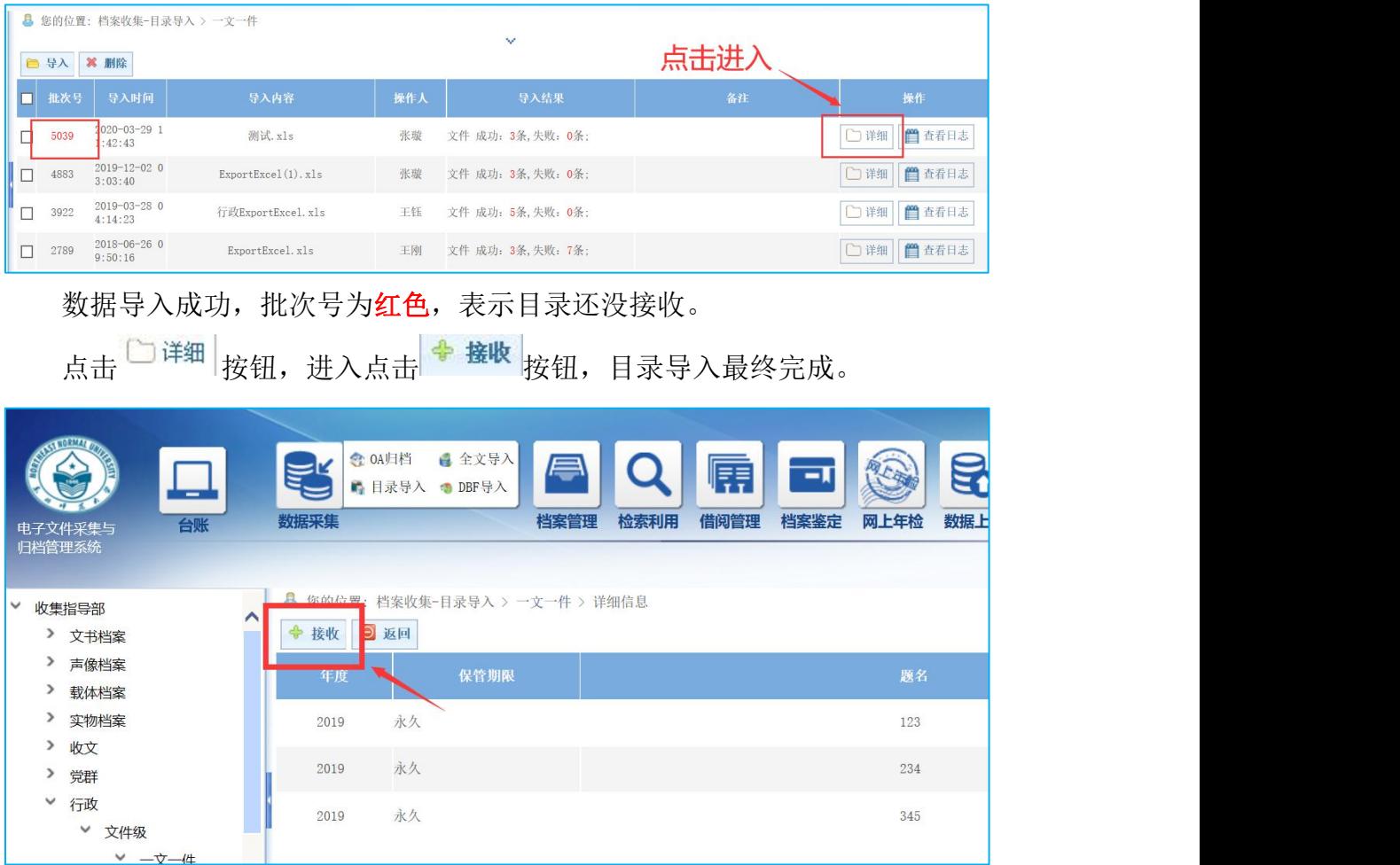

## <span id="page-11-0"></span>2.1.3 生成档号

新增或导入目录后,都需生成档号 点击档案管理——综合档案, <sup>心生成档号</sup> 按钮。

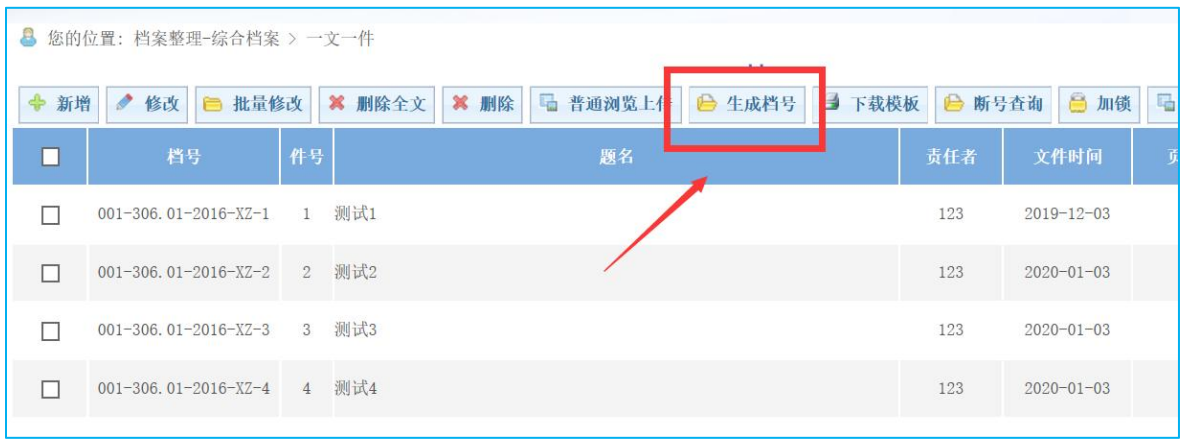

<mark>3</mark> 您的位置: 档案整理 档号类型 室编档号  $O$  返回  $\overline{\phantom{a}}$ ○所选记录 应用范围 ● 查询结果 机构代码  $001$  $306.01$ 2016  $XZ$ □排序并编  $\overline{4}$  $\overline{4}$ 1、选择室编档号 2、点击进入

进入点击并选择 档号类型 <mark>室编档号 →</mark> ,然后点击 D排序并编号

### 进入编号界面,点击编号并确定: ①如新录档案,默认从 1 开始 ②如补卷,需从接续号码开始

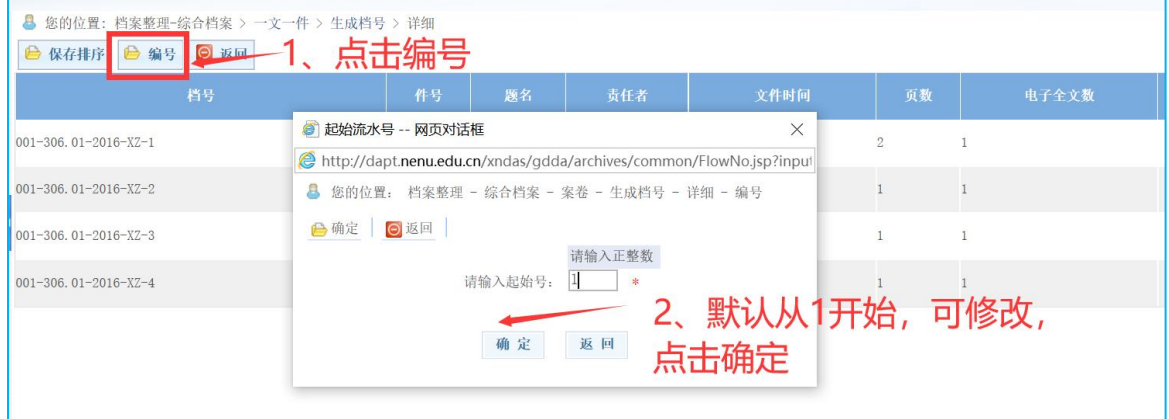

## <span id="page-12-0"></span>2.1.4 批量修改

全选或单点多个条目,点击 <mark>, 都里修改</mark>, 系统出现批量修改界面:

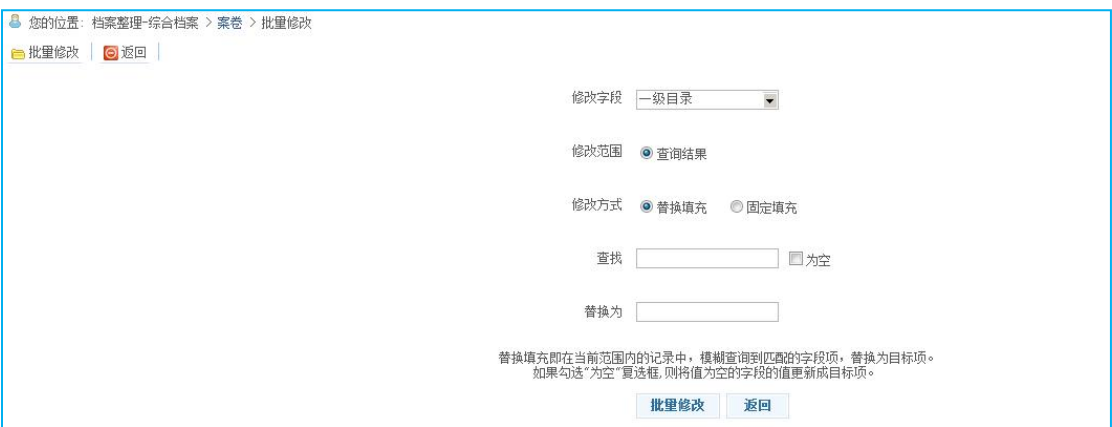

界面中各项含义如下: 修改字段:在下拉框中选择修改字段名。 修改范围: 默认"查询结果"范围。

修改方式: 选择"固定填充"表示在所选范围内全部替换;选择"替换填充" 表示在所选范围内只替换输入字段。

## <span id="page-13-0"></span>2.2 全文导入(扫描要求)

#### 电子文件上传格式要求:

1. pdf 格式; word 格式注意: 如文件有公章必须使用扫描的 pdf 格式

2. 有公章的文件必须为彩色

3. 文件为多页,需扫描成一个多页的 pdf 上传

4. 扫描件格式不宜过大,扫描 300dpi;照拍 1600 像

5. 扫描件不能带水印

6. 如果采用照拍方式,要保证照片清晰纸张不扭曲变形,正对文件拍摄,没有 阴影和其他无关背景。转换成 pdf 格式时页面大小为 A4 铺满。

## <span id="page-13-1"></span>2.2.1 逐条导入

### ⭐适用于录入数量少于 20 条

点击档案管理——综合档案,下拉左侧列表,选择需上传的条目,点击 □ 普通浏览上传 ,逐条增加

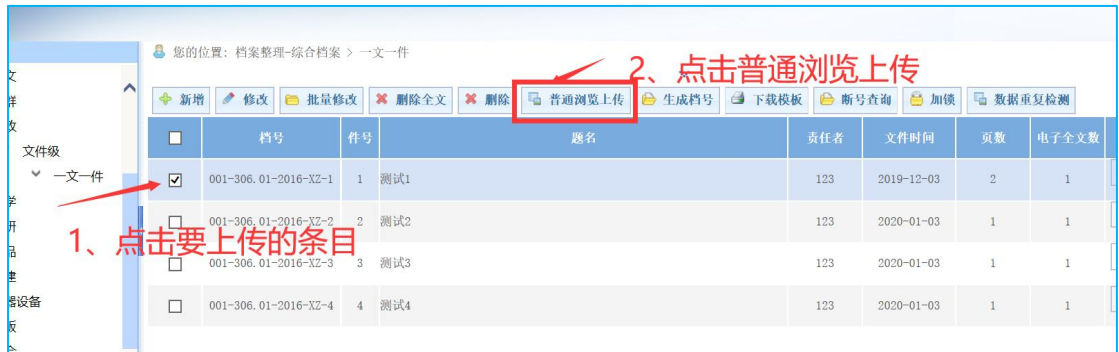

## <span id="page-14-0"></span>2.2.2 批量导入

## ⭐适用于录入数量多于 20 条

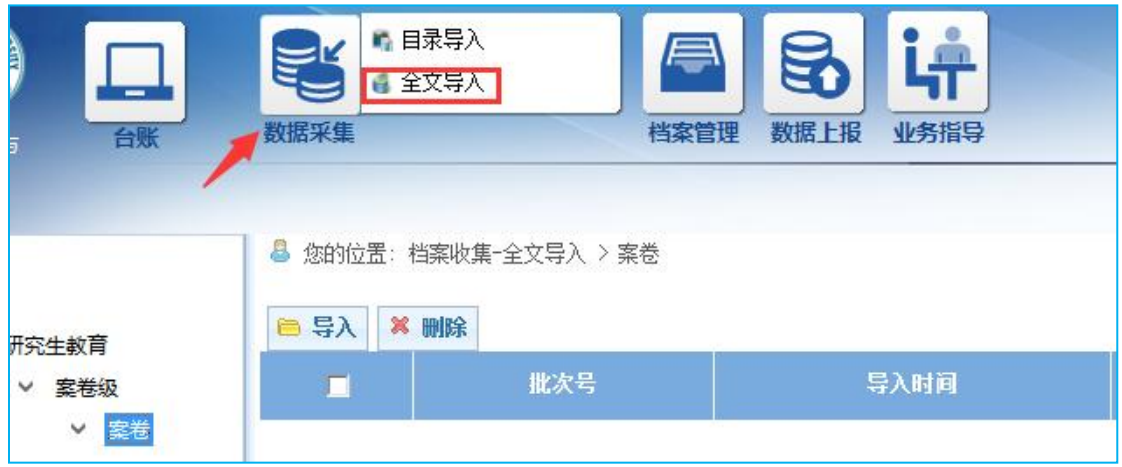

点击数据采集——全文导入,左侧下拉列表选择档案类型

点击 <mark>■ 导入</mark> 按钮, 跳转到导入页面。如 JAVA 插件需要安装, 请不要点任

何取消选项。

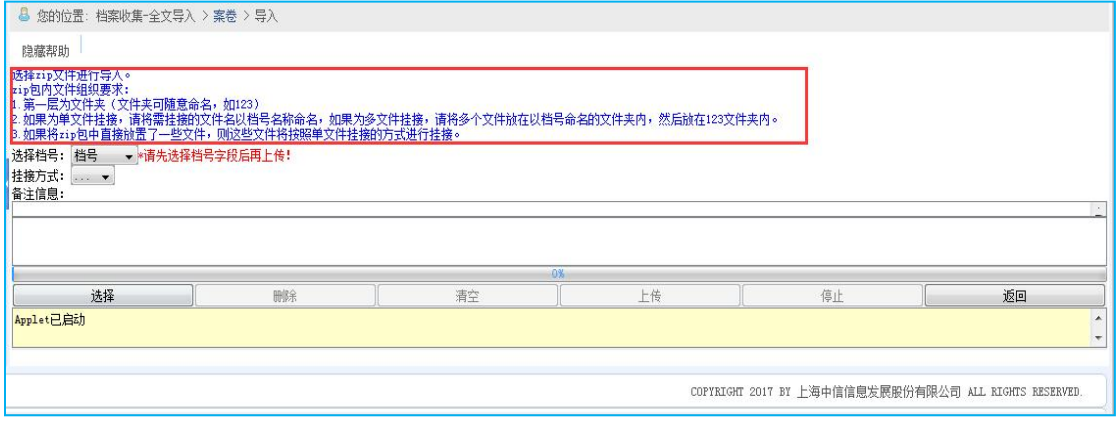

导入的全文必须是 zip 压缩包,全文存放的层级如下图:

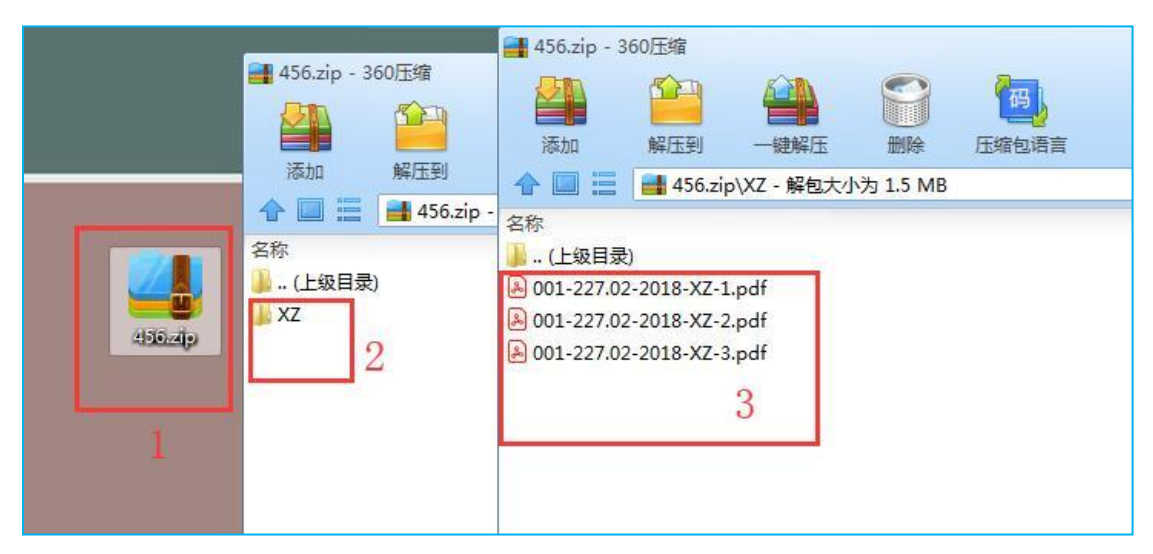

▲文件以其对应的档号命名,系统中生成的无需修改。 ▲将所有的文件放在一个文件夹,用除中文外的字符命名。如 123。 ▲将文件夹打包成 ZIP 压缩文件,用除中文外的字符命名。如 123。

点击选择按钮,选择刚才打包的 zip 文件,点击上传。

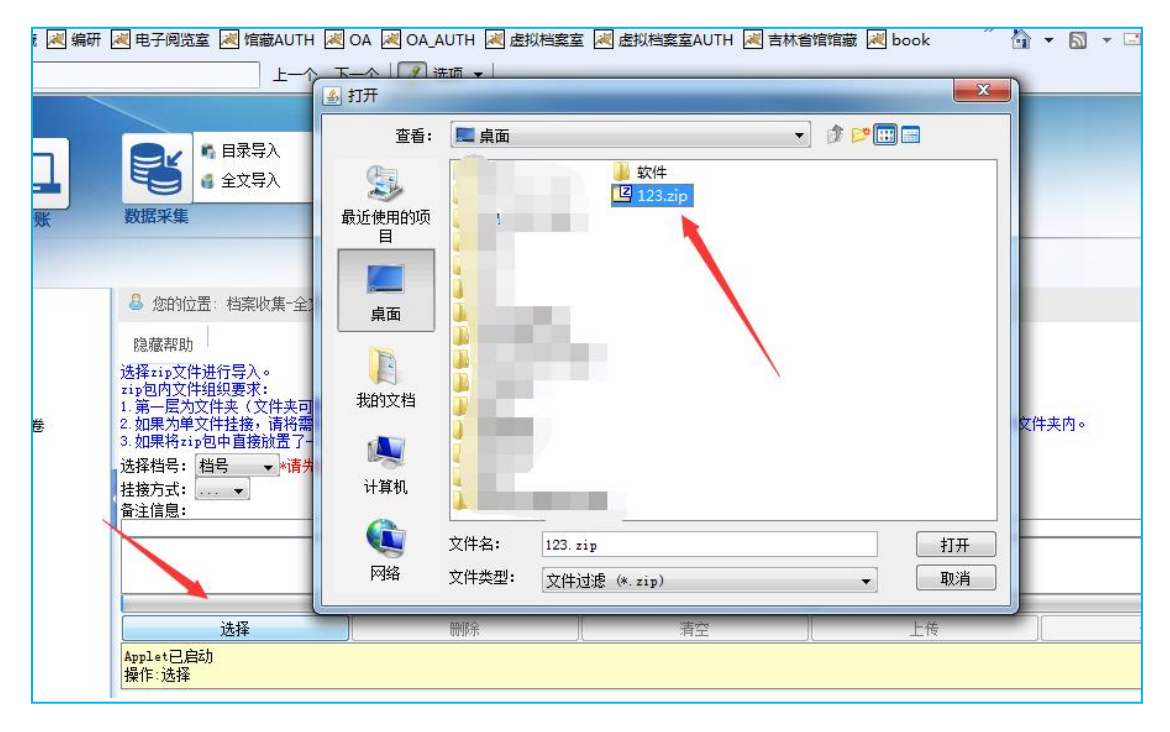

挂接完成界面显示挂接情况,请核对成功条数是否正确。如出现失败情况,

#### 请联系收集指导部。

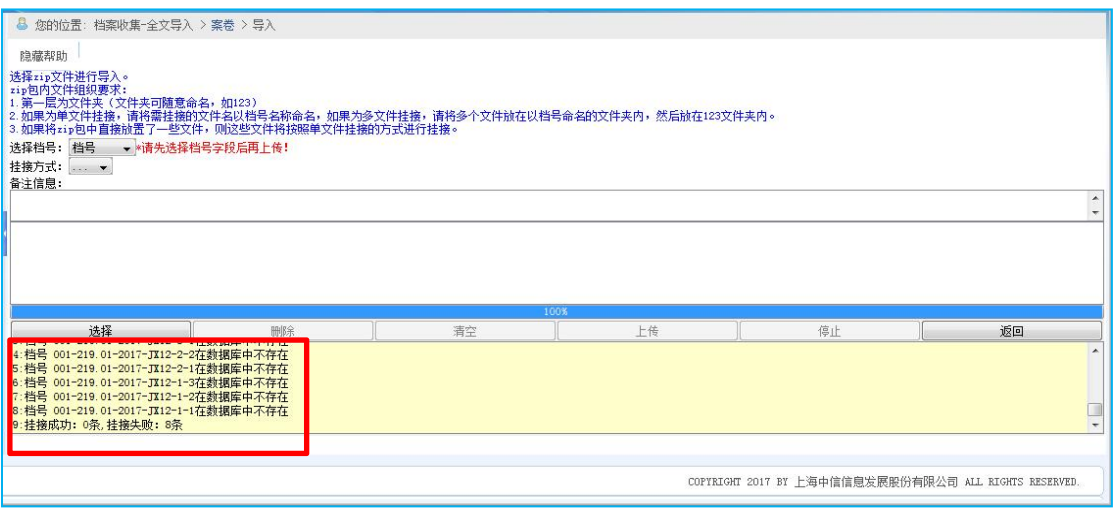

<span id="page-16-0"></span>2.3 数据检查

### 第一步 全文检查

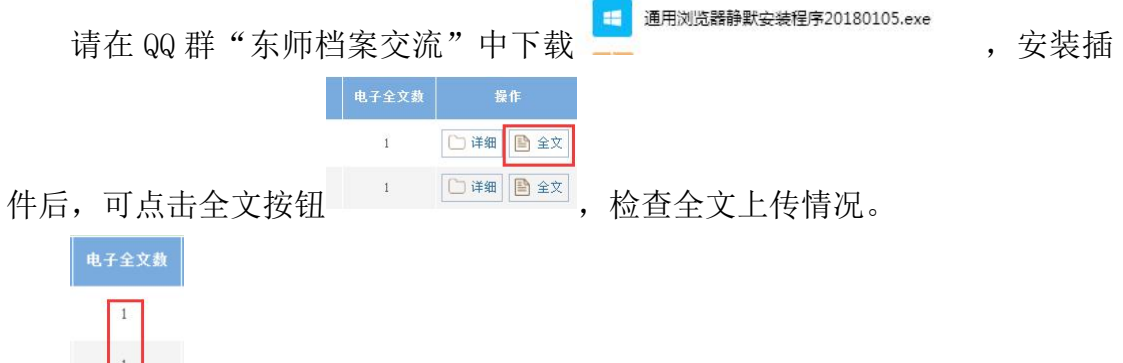

电子全文数显示为 1,表示已上传一个文件,显示为 0 则没有文件。 避免传错、传多、没传上出现。

#### 第二步 信息检查

需自行检查页码、时间、立卷人、存址、档案号等,是否全部生成或填写。

#### 第三步 断号查询

在上交之前,最后进行断号查询。

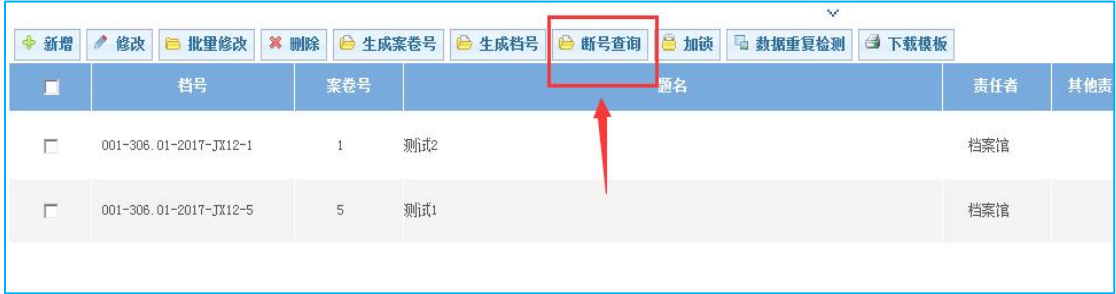

如果有断号,则显示如下。如果没有断号,则显示无数据。

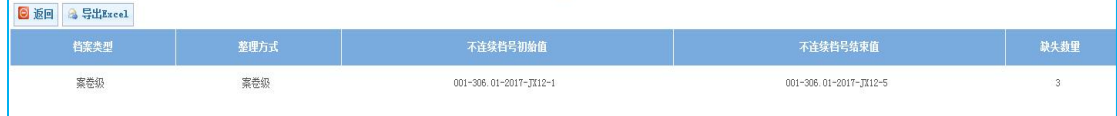

## <span id="page-17-0"></span>2.4 数据上报(移交至档案馆核查)

第一步 加锁

案卷列表页面,点击 **图 加碳** 按钮,根据提示点击即可。

\*小技巧:直接点击加锁,即全部数据直接加锁;勾选数据,对勾选的数据加锁。

### 第二步 进馆数据上报

点击数据上报——进馆数据上报,左侧选择档案类型看到相应数据。若数据 确认无误,点击 < 全部标识 按钮, 数据即进入下一环节。

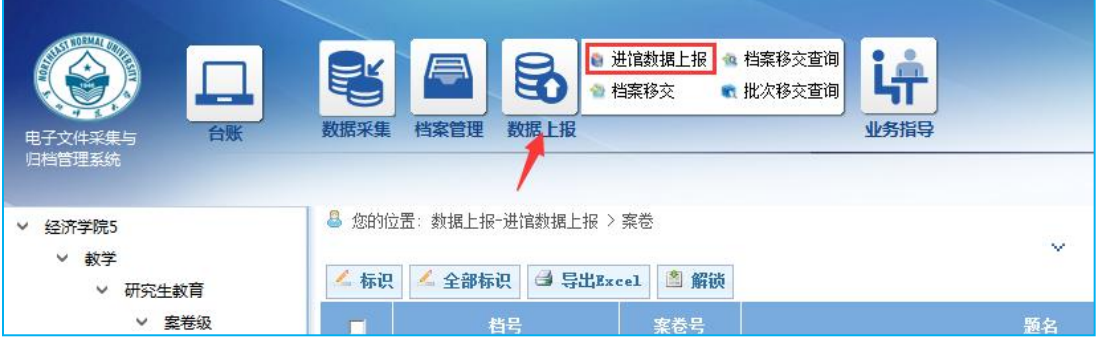

### 第三步 档案移交

点击数据上报——档案移交,左侧选择档案类型看到相应数据。若数据确认 无误,点击 会 全部移交 按钮, 数据移交完毕。

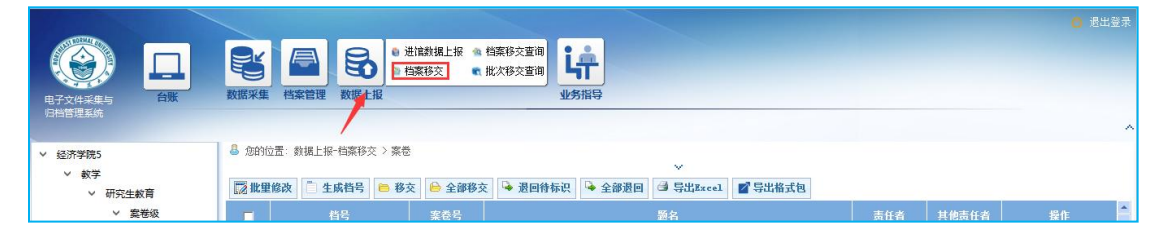

档案馆会对上交数据进行核查,核查完毕会将结果反馈给立卷人。如有问题 需要继续修改: 如无问题, 则打印粘贴条码, 通知领取。

\*小技巧:在数据上报——批次移交查询,可看到移交的批次信息,确认移交数量、类型和 时间是否正确。

### 第四步 不合格数据退回修改

需修改数据会退回到档案管理——数据解锁中,先解锁,再去档案管理-综合档案中修改。

<span id="page-18-0"></span>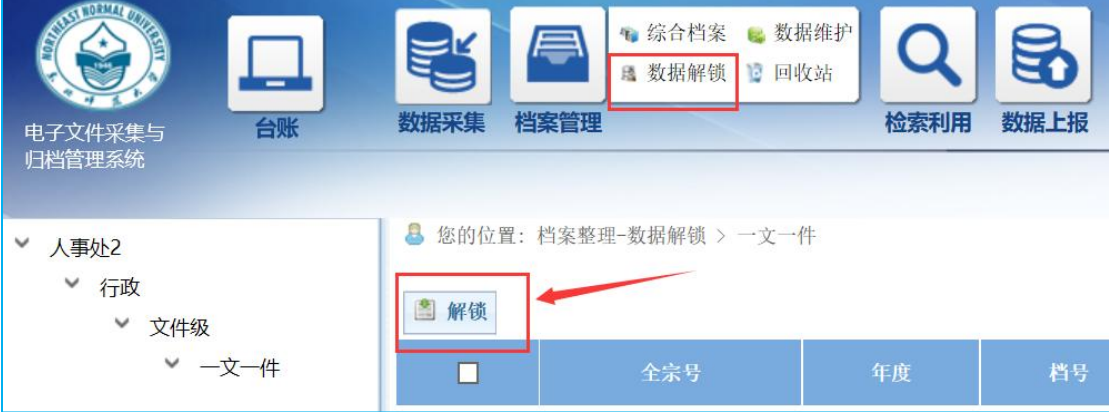

2.5 报表打印

- 数据全部通过,拿到可粘贴条码后,即可进行报表打印。
- 建议多打印一份来馆签字后留存,以便日后自行查档方便。
- 打印需要安装插件,请在 QQ 群"东师档案交流"的群文件中,下

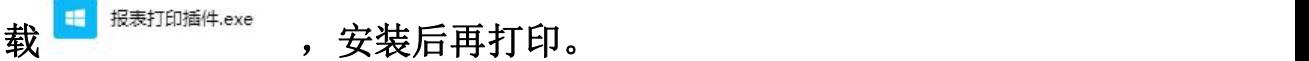

在进馆数据上报中的批次移交查询中,可看到审核通过的数据,并对各移交 批次打印各类报表。

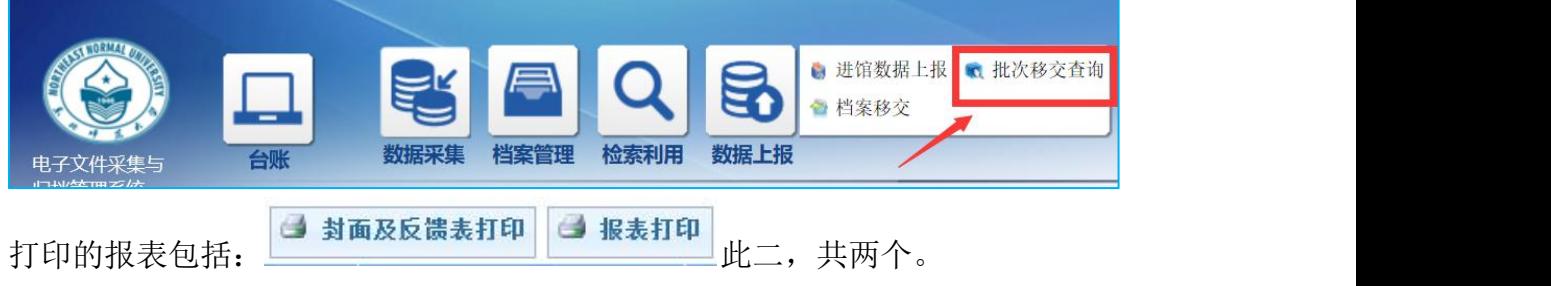

### 2.5.1 封面及反馈表打印

**选中要打印的批次,然后点击 14 封面及反馈表打印** 按钮, 跳转到打印页面, 点击打印即可。

#### 此报表需要打印一份

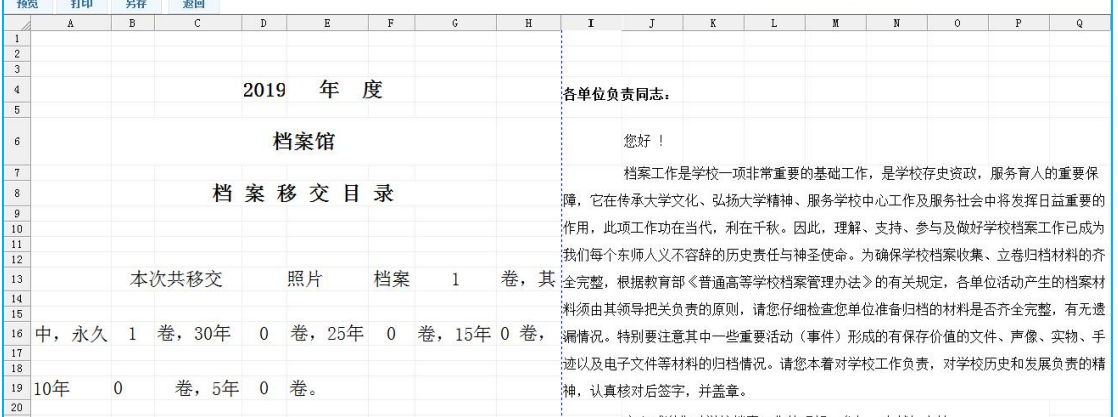

打印出的封面及反馈表需签字盖章,示例如下:

第一页: 第二页:

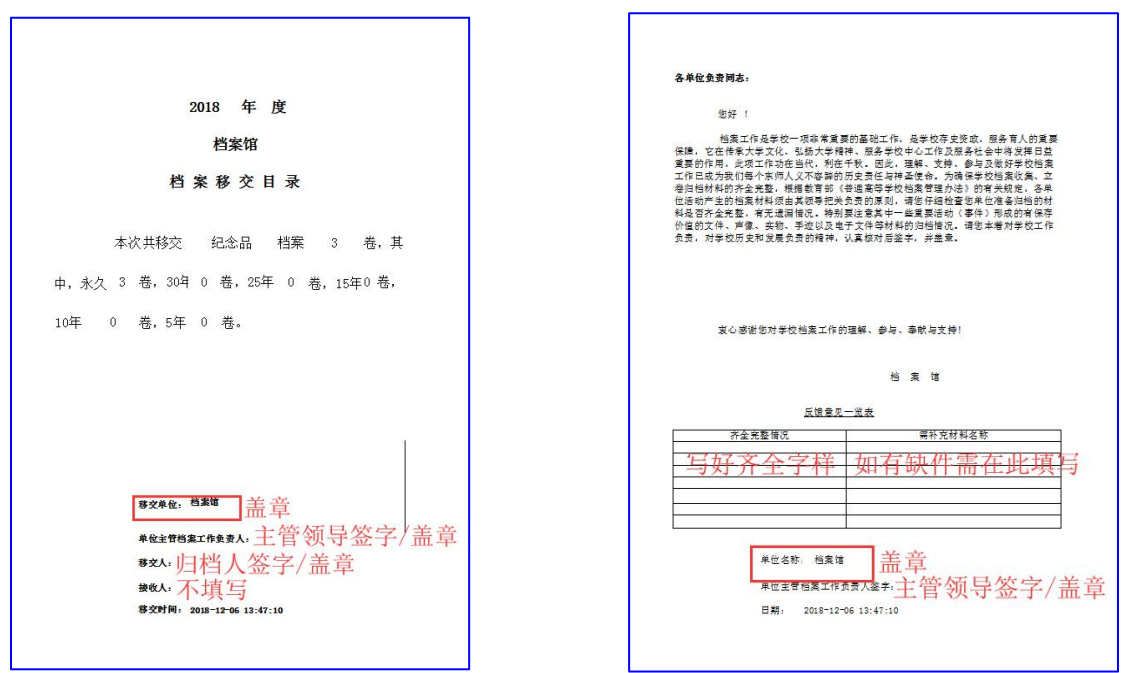

## 2.5.2 报表打印

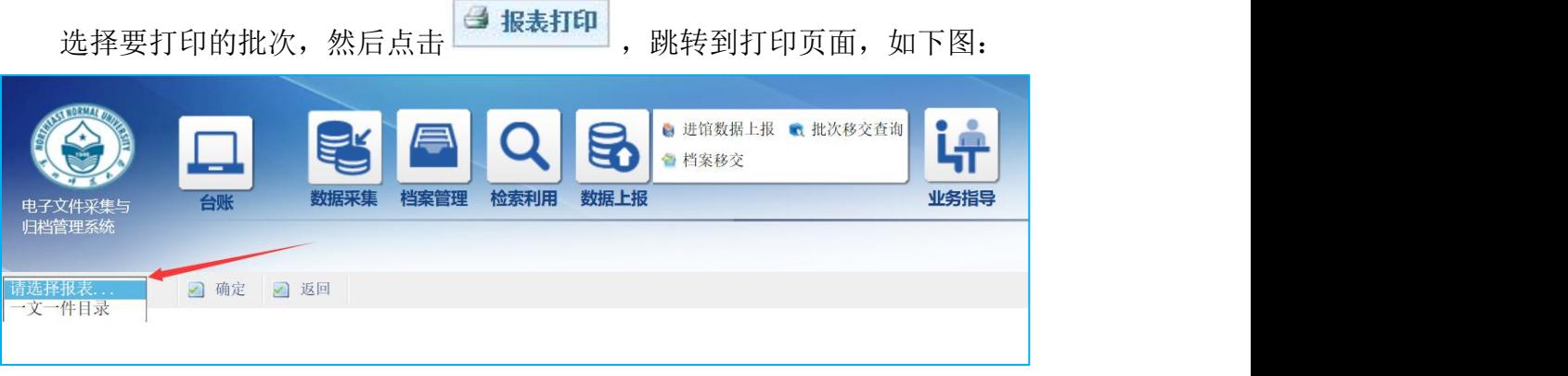

选择要打印的报表模板,然后点击确定,即可直接打印。

### <span id="page-20-0"></span>此报表需要打印一份

## 3 纸质档案操作流程

电子系统录入完毕,即可开始收尾纸质档案。

### <span id="page-21-0"></span>3.1 整理规范

纸质档案装入内容,需要和录入数据完全一致。

文件上绝不可以有任何金属!!!!如有请及时拆除。

文件右上角需要用铅笔标注页数!!!!即录入时写的页码。每 一页有字的都需要标上,具体标注同录入数据必须一致。

档案袋内容示例如图:

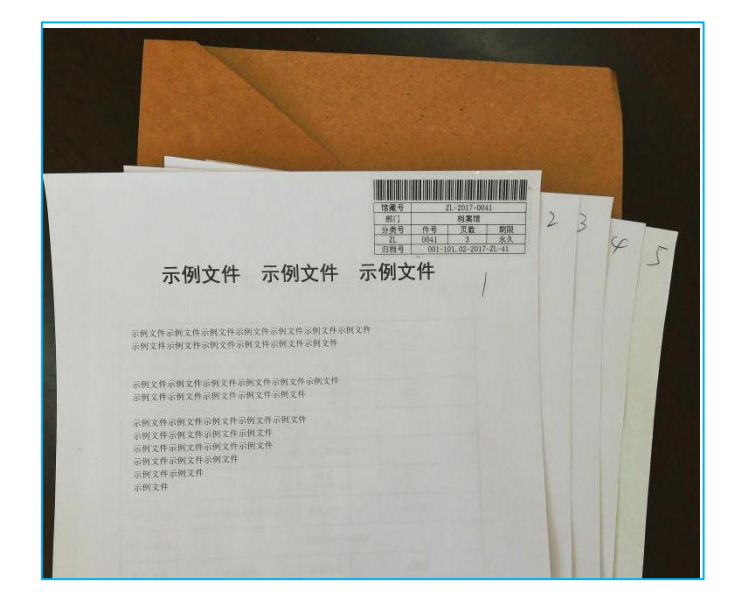

档案正确装袋示例如图:

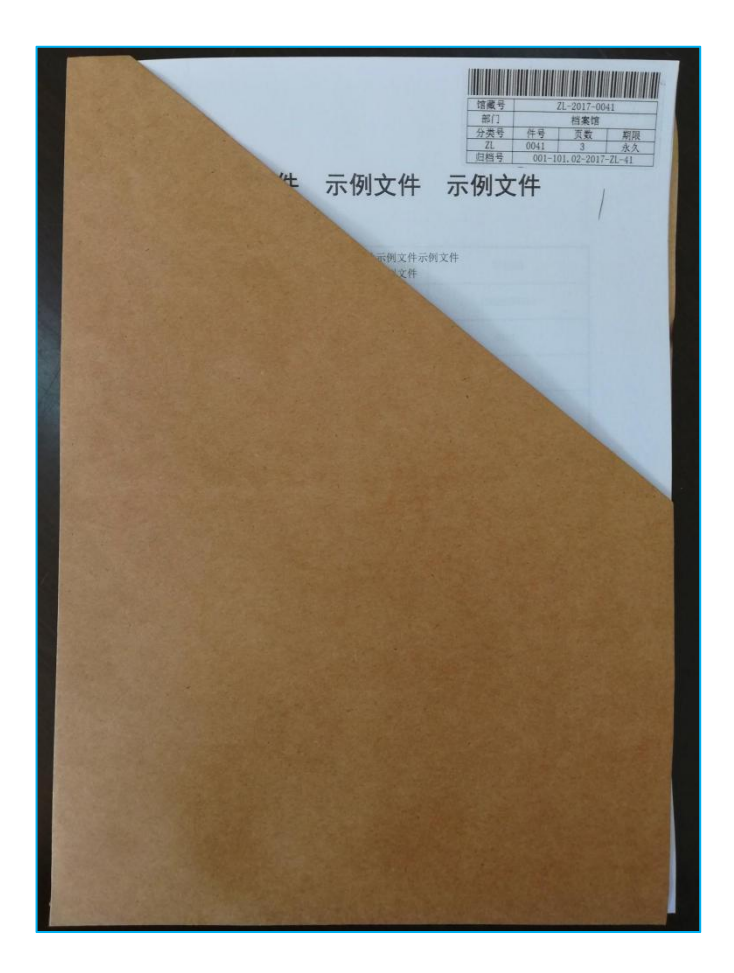

## <span id="page-22-0"></span>3.2 纸质档案移交注意事项

1、移交的纸质档案必须装入袋内,不能零散装袋。

2、归档人确保纸质档案信息正确,目录齐全,签字盖章都有。

3、正面条码粘贴如出现撕毁,请及时联系收集指导部重新打印。

#### 条码粘性较好,贴错很难取下请注意

<span id="page-22-1"></span>4、按顺序移交档案。

## 4 相关问题

## <span id="page-23-0"></span>4.1 系统登陆不上

1、VPN 无法登陆

联系信息化办。电话:85099005

2、电子采集系统无法跳转

联系收集指导部。电话:85098670

■ 通用浏览器静默安装程序<br>● 20180105.exe

## <span id="page-23-1"></span>4.2 全文显示不出来

在"东师档案交流"QQ 群的群文件中, 或联系档案馆人员, 获取"中信通

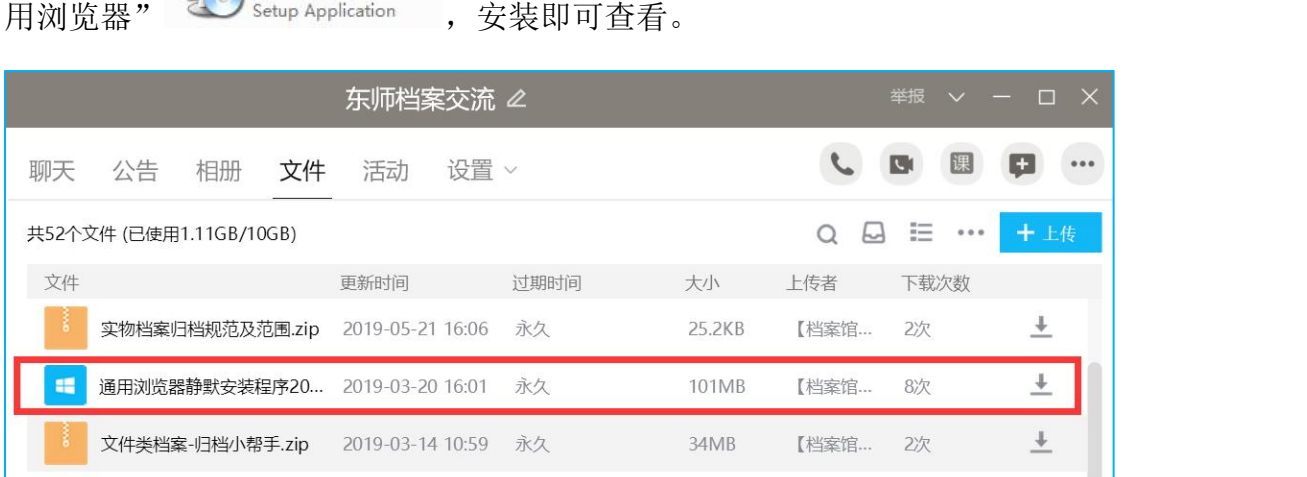

## <span id="page-23-2"></span>4.3 报表无法打印

在"东师档案交流"QQ 群的群文件中, 或联系档案馆人员, 获取安装"报

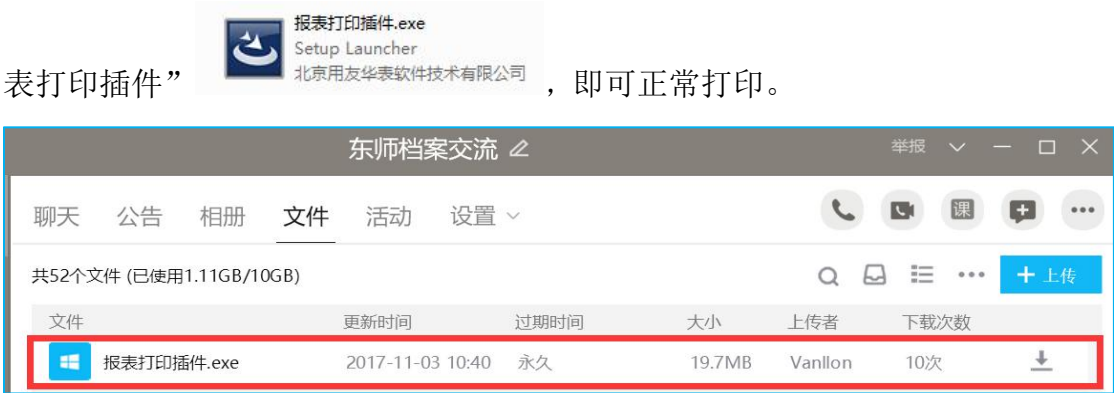